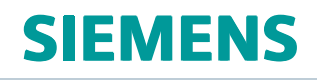

# Solid Edge

# Installation and Licensing

**sesetup • 2020**

# <span id="page-1-0"></span>**Proprietary and restricted rights notice**

This software and related documentation are proprietary to Siemens Product Lifecycle Management Software Inc.

© 2019 Siemens Product Lifecycle Management Software Inc.

# **Contents**

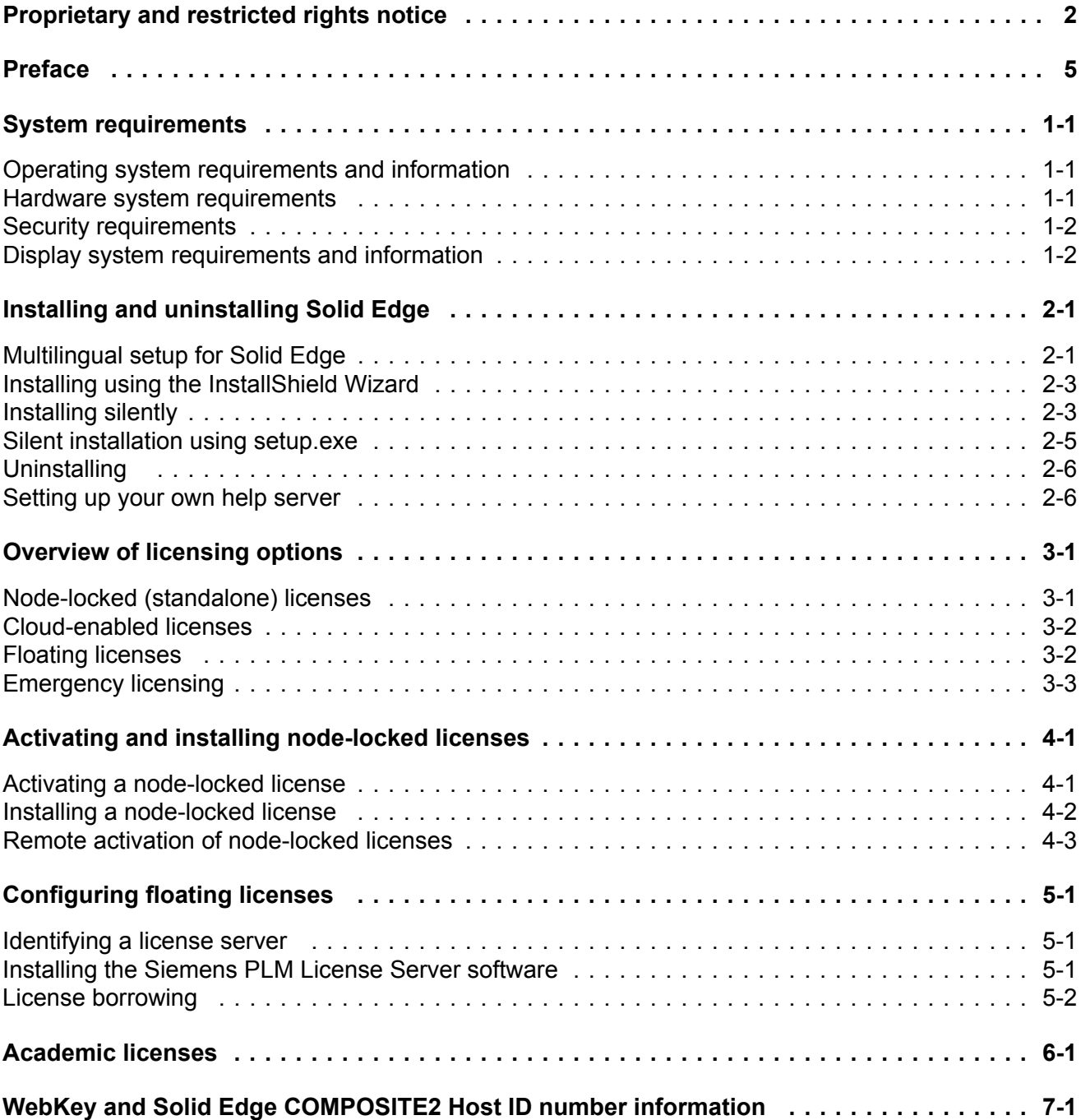

## <span id="page-4-0"></span>**Preface**

This manual provides general information regarding Solid Edge installation and licensing.

## **Audience**

This manual is intended for administrators, or users with administrator roles, who want to install and license Solid Edge. Access to an account that has Administrator privileges is necessary to perform the actions described in this guide.

## **Conventions**

The following conventions are used to emphasize information:

## **Tip**

Indicates information that helps you apply the techniques and procedures described in the text.

## **Note**

Identifies general instructions or comments that need to be emphasized.

## **Caution**

Identifies practices that can either produce results contrary to what you expect or result in damage to software or data.

## **Warning**

Identifies practices that could result in permanent loss of data or software.

## **Additional documentation**

There are <sup>a</sup> few documents referenced throughout this guide that provide supplemental installation and licensing information.

Solid Edge Help Installation Guide (Solid Edge Help Installation Guide.pdf) <https://download.industrysoftware.automation.siemens.com>

Installing Siemens PLM License Server (SPLM\_Licensing\_Install.pdf) Available from Solid Edge installation media \SPLMLicenseServer\SPLM\_Licensing\_Install.pdf

# <span id="page-6-0"></span>**Chapter 1: System requirements**

## **Operating system requirements and information**

Solid Edge 2020 has been certified to run on the following:

- •Windows 10 Enterprise or Professional (64-bit only) version 1709 or later
- •Internet Explorer 11

Internet Explorer is not required to be the default browser.

•Microsoft Office Professional 2016, or Microsoft Office 365 Business.

## **Note**

- •Windows Home and Windows RT are not supported.
- •We recommend that you not run Solid Edge on Server operating systems.
- • Solid Edge stops certifying new releases against an operating system shortly after Microsoft drops mainstream support for it. Microsoft dropped mainstream support for Windows 7 in January 2015. Microsoft dropped mainstream support for Windows 8.1 in January 2018. Due to limited support from Microsoft and graphics card vendors for older operating systems, installation of Solid Edge on Windows 7 or Windows 8.1 is not recommended. Solid Edge will install and run on these operating systems, but issues determined to be caused by an incompatibility between Solid Edge and an end of life operating system may not be fixed. Due to the potential for critical issues on these older operating systems, Solid Edge 2020 could be the last Solid Edge release that installs on Windows 7 or Windows 8.1.

## **Hardware system requirements**

## **Recommended system configuration**

- •Windows 10 Enterprise or Professional (64-bit only) version 1709 or later
- •16 GB RAM or more
- •True Color (32–bit) or 16 million colors (24–bit)
- •Screen Resolution: 1920 x 1080

## **Minimum system configuration**

•Windows 10 Enterprise or Professional (64-bit only) version 1709 or later

- <span id="page-7-0"></span>•8 GB RAM
- •65K Colors
- •Screen Resolution: 1920 x 1080
- •7.8 GB of disk space required for installation

To download the Solid Edge free trial or Solid Edge subscription, your PC must connect to the internet the first time the software starts and you must have 16 GB of free space during installation.

Reboot your system after installing all updates. If you still have <sup>a</sup> problem, contact the [Global](https://www.plm.automation.siemens.com/global/en/support/) [Customer](https://www.plm.automation.siemens.com/global/en/support/) Support & Success team.

For more information on Solid Edge 2020, operating system, and third-party support, go to [Support](http://www.siemens.com/gtac) [Center](http://www.siemens.com/gtac), click **Hardware and Software Certifications**, and then click **Solid Edge 2020**.

#### **Note**

Be sure to consult the Solid Edge **readme.htm** file for the latest information available.

## **Security requirements**

Siemens' products and solutions undergo continuous development to make them more secure. Siemens strongly recommends that product updates are applied as soon as they are available and that the latest product versions are used. Use of product versions that are no longer supported, and failure to apply the latest updates may increase customer's exposure to cyber threats.

If you receive <sup>a</sup> System Error message that states "The program can't start because api-ms-win-crt-heap-l1-1-0.dll is missing from your computer" when attempting to launch Solid Edge, the problem is generally that the operating system is not up-to-date on current required and optional Windows updates.

To ensure there are no issues, you should first check that you have all current Windows updates installed using [Windows](https://support.microsoft.com/en-us/help/12373/windows-update-faq) Update including both the required and optional updates. After running all of the required updates, please reboot your computer for the changes to take effect. Specifically, you should ensure you have downloaded and installed the following update:

•[KB2999226](https://support.microsoft.com/en-us/help/2999226/update-for-universal-c-runtime-in-windows) (Update for Universal C Runtime in Windows).

Be sure to reboot your system after installing all updates. If you still have <sup>a</sup> problem, contact the Global [Customer](https://www.plm.automation.siemens.com/global/en/support/) Support & Success (GCS&S) team.

## **Display system requirements and information**

For optimal performance, use <sup>a</sup> professional graphics card designed for CAD applications. For information about cards used in testing Solid Edge and results, see the Hardware and Software Certifications website at

<https://www.plm.automation.siemens.com/global/en/support/certifications.html>. Scroll to the bottom of the page, and click Hardware (Graphics Card) Certifications.

### **Note**

At least <sup>a</sup> 256MB graphic card is recommended when working with large assemblies or complex parts.

Running with extremely high screen resolution and color depth increases the memory requirements on the system and may result in apparent performance degradation. If experienced, lower the resolution and color depth for improved performance.

When running Solid Edge, if you experience an abnormally high abort rate, parts disappearing, or other graphic anomalies, you may not be using the appropriate graphics driver. For details, see the Hardware and Software [Certifications](https://www.plm.automation.siemens.com/global/en/support/certifications.html) page of the Support Center website: <https://www.plm.automation.siemens.com/global/en/support/>.

Also, setting Display Fonts to Large Fonts or Extra Large Fonts (larger than 96 DPI) may cause some Solid Edge user interface items to not display as intended. To resolve these issues, use Normal Fonts (96 DPI).

A wide-screen ribbon layout is used by Solid Edge. This ribbon layout is optimal for horizontal screen resolutions set to 1920 or above. Solid Edge automatically detects your resolution and sets the ribbon layout to wide-screen starting at horizontal resolutions 1600 and above. Some groups collapse on the right side of the ribbon with resolutions between 1600 and 1920.

# <span id="page-10-0"></span>**Chapter 2: Installing and uninstalling Solid Edge**

Keep these things in mind when installing Solid Edge:

- • You must install and remove Solid Edge from an account that has Administrator privileges. The application runs under User, Administrator, or Guest privileges.
- • Solid Edge detects whether you have an existing version of Solid Edge installed and prompts you appropriately prior to installing <sup>a</sup> new version. Two versions of Solid Edge cannot be installed via Windows Installer on the same machine.
- • Installation always delivers system files to the drive that contains the Windows operating system, regardless of the drive you specify for the installation.
- • If you have floating licenses, the Siemens PLM License Server must be installed on the computer used to serve floating license seats. For details, see [Configuring](#page-24-0) floating licenses.
- • The client installation of the Teamcenter Integration for Solid Edge (SEEC) is integrated with the Solid Edge installation. Install Solid Edge and your license, then set your active PDM client by running **Choose PDM Integration**.
- •As <sup>a</sup> best practice, reboot your computer after installing or removing Solid Edge.
- • For installation assistance, contact the Global Customer Support & Success (GCS&S) team 800-955-0000.

## **Multilingual setup for Solid Edge**

The Solid Edge user interface is localized and delivered in 14 languages—Chinese (Simplified), Chinese (Traditional), Czech, English, French, German, Hungarian, Italian, Japanese, Korean, Polish, Portuguese (Brazilian), Russian, and Spanish. To support our multinational customers, several enhancements were made in Solid Edge ST10:

- • At the system level—You now can easily change the language used to display the Solid Edge user interface, without having to remove and then reinstall the product. This capability relies on the current Language (Region) selection on the Microsoft Windows 10 **Control Panel**→**Region**→**Formats** tab.
- • During Solid Edge setup
	- <sup>o</sup> Solid Edge detects your locale setting when setup is launched and displays the setup wizard user interface in that language.
	- <sup>o</sup> The setup wizard then installs the Solid Edge user interface and engineering data files (for example, hole table, material tables, templates, and preferences) for the detected operating system locale.
- <sup>o</sup> Optionally, you can use the **Install English** check box on the Solid Edge setup wizard to specify that the product is installed and displayed using the English-language user interface and engineering data files (hole table, material tables, templates, and preferences), even when your operating system is set to <sup>a</sup> different locale.
- • While running Solid Edge—You can select the **Use English in the user interface** check box on the **Solid Edge Options** dialog box→**Helpers** tab to display the user interface in English, even when the product was installed in <sup>a</sup> different language. This option only changes the user interface elements; it does not change the engineering data files and templates installed with Solid Edge.

## **Changes to the files delivered with Solid Edge**

All the language packs are installed when you install Solid Edge. You can see the new folder structure that corresponds to each of the localized languages in the **\Program Files\Siemens\Solid Edge 2020\Program\ResDLLs\** installation folder. For example, the folder for the English language is identified by the Windows Language Code ID (LCID), number 0009.

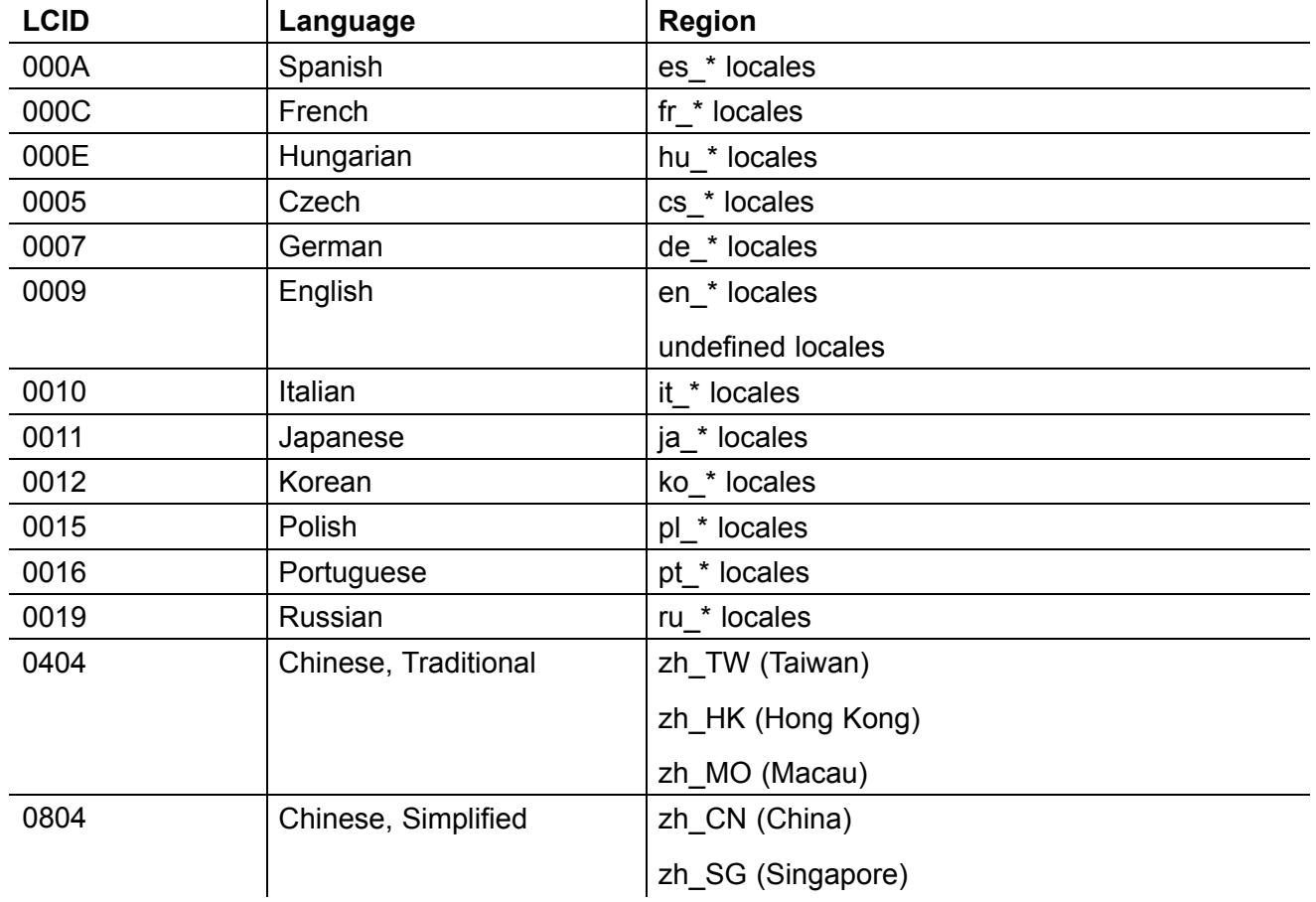

The following table lists all LCID numbers, language, and regions covered by that language.

In addition, most of the \*.pdf files, \*.chm files, and videos that were previously installed with Solid Edge were removed from the program folders. Their contents are now available from Solid Edge 2020 Help and Training web help.

From the web help home page, look for the following:

- <span id="page-12-0"></span>• You can find the PDF files in the **Product Area** pane at the left side of the home page, under **Installation and Administration**.
- • You can find links to all of the videos on our Solid Edge videos page, which is accessible from the **Learn** tile on the **Solid Edge 2020 Help and Training** home page.

## **Installing using the InstallShield Wizard**

During Solid Edge installation, Solid Edge detects your operating system locale setting and displays the setup wizard user interface in that language. The setup wizard then installs the Solid Edge user interface and engineering files (for example, hole table, material tables, templates, and preferences) for the detected operating system locale. The **Install English** check box gives you the ability to override the detected operating system locale and install the English-language user interface and engineering data files even when your operating system is set to <sup>a</sup> different locale.

You can use the setup wizard to define the modeling standard, which determines the default templates that are used to create new documents. You also have the opportunity to specify <sup>a</sup> license file and options file although it is not required for Solid Edge installation. You can set your license and options file locations after installing Solid Edge.

## **Installing silently**

Solid Edge will install silently as well as interactively. To install silently, you must use an account with administrator privileges and use an administrator command window. All arguments containing spaces should be enclosed in double quotation marks.

#### **Note**

Solid Edge uses Microsoft .NET Framework. Silent installation does not install or update .NET Framework software or any prerequisite software.

The following example contains information for silently installing Solid Edge.

```
C:\>msiexec /i"<DVD>\Solid Edge\Siemens Solid Edge 2020.msi"
MYTEMPLATE=3
USERFILESPEC="C:\workdir\selicense\SELicense.lic"
USERFILESPECXML="C:\workdir\options\Options.xml"
INSTALLDIR="C:\Program Files\Siemens\Solid Edge 2020"
/qn+ /l*v "C:\temp\mysilentsetup.log"
```
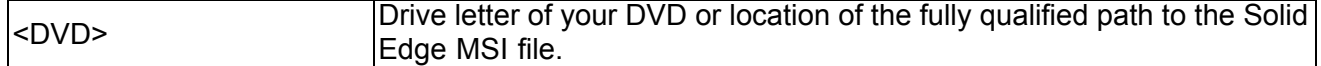

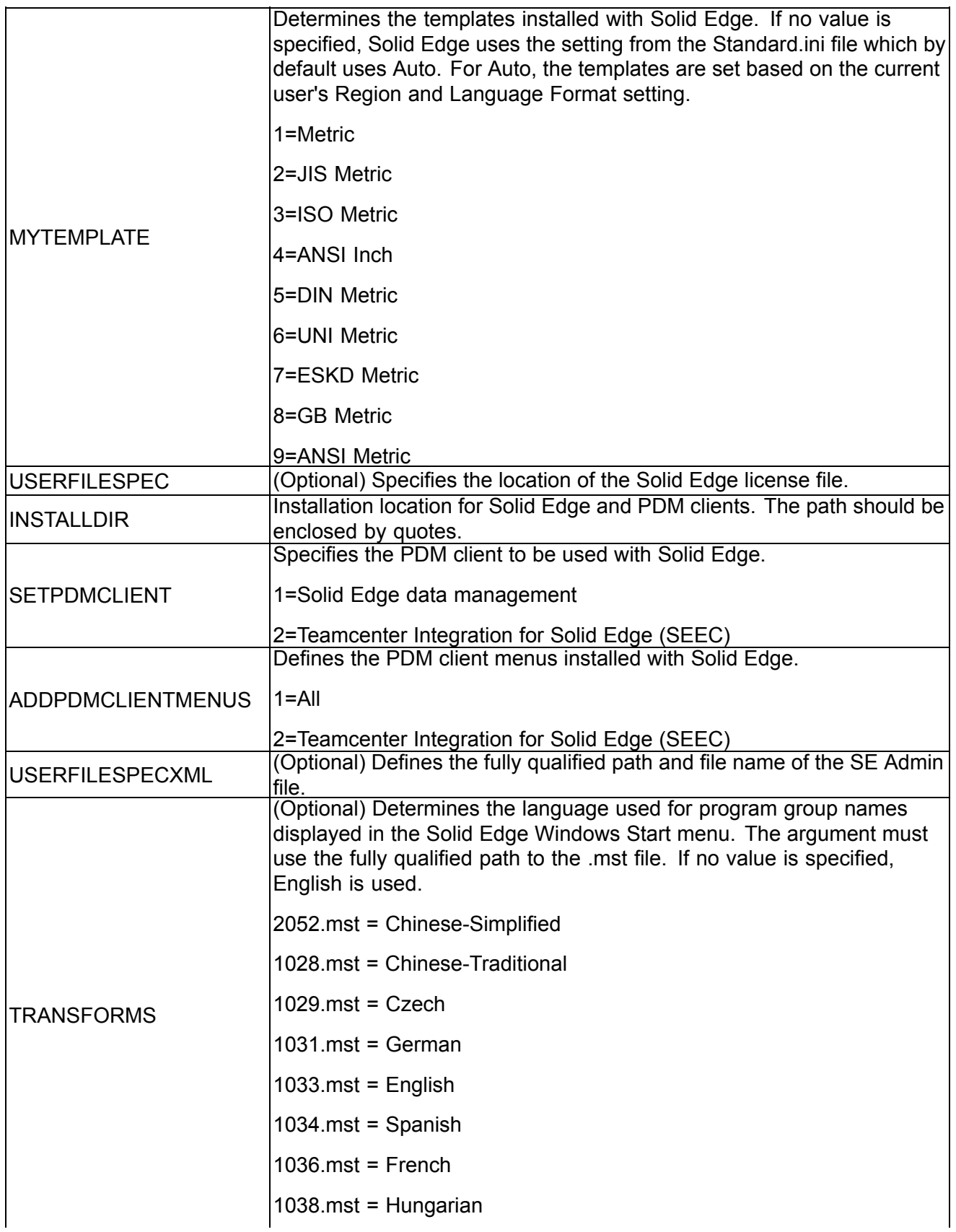

<span id="page-14-0"></span>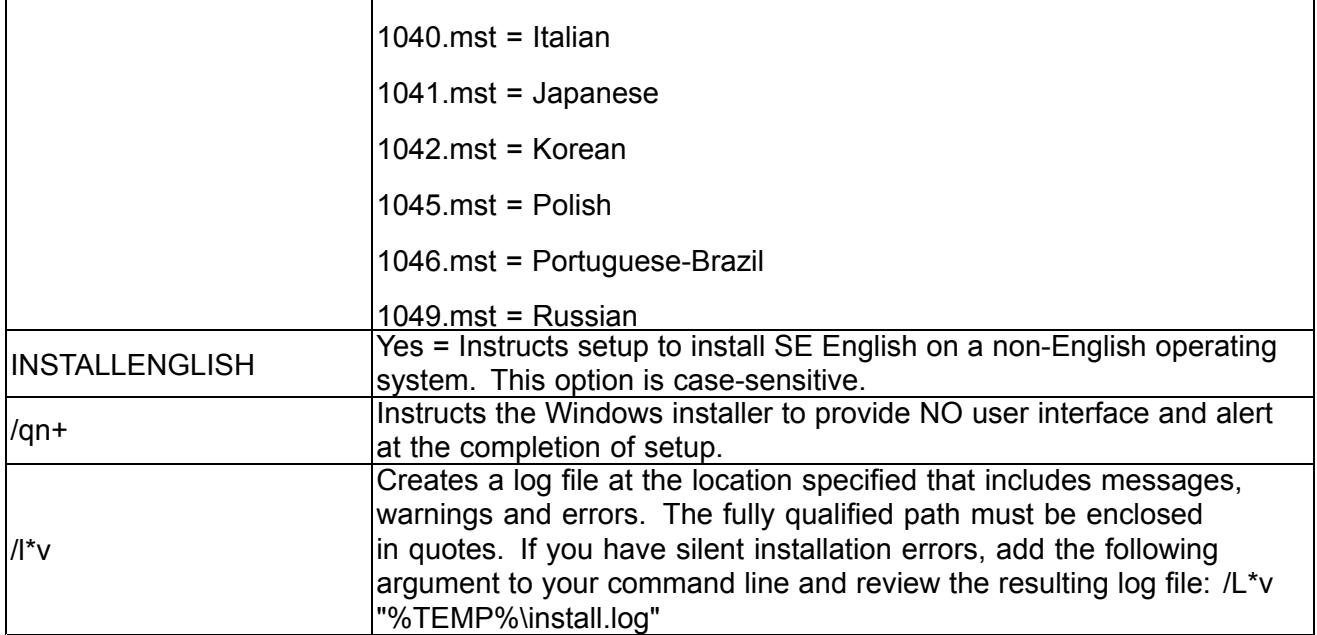

For additional information regarding options for the msiexec command, at <sup>a</sup> command prompt, type: C:>msiexec.

## **Silent installation using setup.exe**

The following command line can be used to silently install Solid Edge using the setup.exe program. This approach installs all of the prerequisites just as if the setup was executed interactively.

```
setup.exe /s /v"/qn" /v"MYTEMPLATE=1" /v"USERFILESPEC=\"
C:\workdir\selicense\selicense.lic\"
INSTALLDIR=\"C:\Program Files\Siemens\SilentSolidEdge\\""
/v"/l*v C:\temp\mysilentsetup.log"
```
## <span id="page-15-0"></span>**Uninstalling**

Use the utility in the operating system Control Panel to remove the application.

Select Siemens Solid Edge 2020 from the list of installed products, and click Uninstall.

## **Note**

Always reboot your machine after uninstalling an application.

## **Setting up your own help server**

Solid Edge help and training are available on <sup>a</sup> public Siemens web server, and by default, Solid Edge accesses it from that location. However, you may choose to install the PLM Help Server and the Solid Edge help and training files on your workstation or on your own server, and then configure Solid Edge to display it from there.

To learn more about this option, see the *Solid Edge Help Installation Guide* on the Siemens PLM Download Server.

- 1. Connect to the Siemens PLM Download Server at <https://download.industrysoftware.automation.siemens.com/>.
- 2. Log on using your WebKey username and password.
- 3. On the Siemens PLM Download Server page, from the list on the left, click **Solid Edge**.
- 4. Expand **Full products** <sup>→</sup> **Windows (64-bit)** <sup>→</sup> 2020 <sup>→</sup> **Help Collections**.
- 5. Download *Solid Edge Help Installation Guide.pdf*.

# <span id="page-16-0"></span>**Chapter 3: Overview of licensing options**

When you purchase Solid Edge, you can choose from several types of licenses:

•Node-locked (standalone)

> The application is loaded and locked to <sup>a</sup> single machine by associating the license with <sup>a</sup> COMPOSITE2 Host ID (CID2) value. This number is unique for each specific machine and is displayed in the Solid Edge License Utility.

•Cloud-enabled

> Ideal for people who use more than one machine, or who need to access Solid Edge from various locations such as from home or an off-site location. A WebKey and internet access is required.

•Floating

> Make more efficient use of fewer licenses by sharing them via the network. With floating licenses, the Siemens PLM License Server software manages licenses for use on <sup>a</sup> network. A feature of floating licenses is license borrowing, enabling customers with floating licenses to check out <sup>a</sup> license for remote or off-site use.

## **Note**

In the event of <sup>a</sup> problem with an existing license file, emergency licenses are available through the License Management website: <https://www2.industrysoftware.automation.siemens.com/LicenseManagement/Application>

## **Node-locked (standalone) licenses**

The node-locked (standalone) license configuration requires each machine running the application to have its own license file. The license file is locked to the COMPOSITE2 Host ID (CID2) value of each machine. A license server is not used and no license server software is installed. The product is enabled on <sup>a</sup> single machine directly from the license file.

When you purchase Solid Edge, you are provided <sup>a</sup> temporary license for new or unregistered node-locked (standalone) licenses.

## **Note**

Existing node-locked customers will receive <sup>a</sup> Solid Edge 2020 license file. This license will not enable Solid Edge 2019 and earlier versions.

Node-locked licenses must be activated using the Siemens License Management web site:

<https://www2.industrysoftware.automation.siemens.com/LicenseManagement/Application>

<span id="page-17-0"></span>You need <sup>a</sup> WebKey account and password to access the website. For instructions on obtaining <sup>a</sup> WebKey, see WebKey and Solid Edge [COMPOSITE2](#page-30-0) Host ID number information.

Detailed instructions for the product activation process are included in [Activating](#page-20-0) and installing [node-locked](#page-20-0) licenses.

## **Cloud-enabled licenses**

A cloud-enabled license functions similarly to <sup>a</sup> node-locked license. However, the cloud-enabled license is locked to <sup>a</sup> person by their WebKey username and password, instead of <sup>a</sup> machine's COMPOSITE2 (CID2) Host ID. This makes cloud-enabled licenses optimal for people who use Solid Edge on more than one machine, or need to access Solid Edge from various locations.

## **Note**

To use the cloud-enabled license option, you must be connected to the internet and have <sup>a</sup> WebKey account. For information on obtaining <sup>a</sup> WebKey account, see [WebKey](#page-30-0) and Solid Edge [COMPOSITE2](#page-30-0) Host ID number information.

With <sup>a</sup> cloud-enabled license, you log on to <sup>a</sup> WebKey account to access your license and then use Solid Edge on any machine where Solid Edge is installed. You can also:

- •Save and deploy preferences as you move from machine to machine.
- • Download and install Solid Edge product update maintenance packs on each machine where you use Solid Edge.

For additional information regarding cloud-enabled licenses, contact your Siemens Solutions Partner.

## **Floating licenses**

With <sup>a</sup> floating license, you can install Solid Edge on as many computers as needed on your network, and <sup>a</sup> license server controls the pool of licenses available. Users check out licenses from the pool, not to exceed the total number of purchased seats. The license file used in <sup>a</sup> floating configuration establishes the location of the license server and the number of available licenses. The Siemens PLM License Server manages floating licenses for Solid Edge.

#### **Note**

Floating licenses should not be shared across country borders. It is strongly recommended that the floating licenses only be shared across <sup>a</sup> single LAN to minimize any additional points of network interruption.

## <span id="page-18-0"></span>**Emergency licensing**

Emergency standalone licensing is available in <sup>a</sup> situation where the product will not run because of problems with the current licensing method. An emergency license file is valid for seven days. To retrieve an emergency license, go to the License Management website:

<https://www2.industrysoftware.automation.siemens.com/LicenseManagement/Application>

Log on using your WebKey account, and then enter the Sold-To/Install ID number for which you want to create an emergency license.

# <span id="page-20-0"></span>**Chapter 4: Activating and installing node-locked licenses**

As <sup>a</sup> new customer, when you receive Solid Edge you also receive <sup>a</sup> temporary license with which you can run Solid Edge 2020 immediately. To obtain <sup>a</sup> permanent node-locked license, you must activate your license through the web-based licensing procedure.

## **Note**

If you do not have Internet access, you can contact your Siemens Solutions Partner for assistance in activating your licenses.

License activation prevents software piracy, provides you assurance that you are not using illegal copies of Solid Edge or its modules, and makes it faster and easier for you to be up and running with Solid Edge. License activation for all machines is usually <sup>a</sup> one-time activity for node-locked configurations. The activation process is completed by accessing the License [Management](https://www2.industrysoftware.automation.siemens.com/LicenseManagement/Application) web site:

*https://www2.industrysoftware.automation.siemens.com/LicenseManagement/Application*

A WebKey is required to access the site.

You will need the COMPOSITE2 (CID2) number and <sup>a</sup> unique simple machine name for each machine.

## **Note**

The name of a machine is limited to 20 characters.

## **Activating <sup>a</sup> node-locked license**

The following steps instruct you in the product license activation process. This process is used for node-locked, travel, and home use licenses.

1. Access the License [Management](https://www2.industrysoftware.automation.siemens.com/LicenseManagement/Application) web site:

https://www2.industrysoftware.automation.siemens.com/LicenseManagement/Application

- 2. Enter your WebKey and click **Sign In**.
- 3. On the License Management page, click **Product Activation**.
- 4. Choose the product and version you want to activate.

By expanding the version information, you can also select Travel and Home Use license types (if authorized).

5. Click **Continue**.

- <span id="page-21-0"></span>6. Click **Create New Machine** to activate <sup>a</sup> machine and assign products to it.
- 7. Enter the name of the machine you want to create.

### **Note**

The machine name does not have to be the same as the network name. The name of a machine is limited to 20 characters.

8. Enter the COMPOSITE2 (CID2) number of the machine you identified.

The COMPOSITE2 (CID2) number is shown in the Solid Edge 2020→License Utility. Learn more about obtaining the CID2 number in WebKey and Solid Edge [COMPOSITE2](#page-30-0) Host ID number [information](#page-30-0).

9. Click **Create** to generate your new license.

To add products to the newly created machine, click **Assign Products**.

10. After the machine name appears with the appropriate list of products, click **Finish**.

## **Note**

To remove products from the list for <sup>a</sup> machine, click Remove Products.

11. Complete the activation by saving <sup>a</sup> copy of your license file to disk.

## **Installing <sup>a</sup> node-locked license**

Once you have activated your license, you need to make it available for use. You have the option to:

- • Provide the location of the license file in the Solid Edge InstallShield Wizard when you install Solid Edge.
- •Use the Solid Edge License Utility to define the location of your license file.

#### **Use the License Utility to specify the location of your license file**

You can use the License Utility to provide the location of an existing Solid Edge license file.

- 1. From the **Start** menu, choose **Siemens Solid Edge 2020→License Utility**.
- 2. Select the license option, **I have <sup>a</sup> license file**.
- 3. Browse to locate your license file and then click **Open**.
- 4. To complete licensing, click **OK**.

## <span id="page-22-0"></span>**Remote activation of node-locked licenses**

You are not required to activate your licenses from each machine being licensed. The process can be completed by <sup>a</sup> system manager from any machine. For sites with five or more seats, it is recommended that <sup>a</sup> system manager or CAD manager complete the activation process.

You can remotely activate licenses if you have available:

- •A list of machine names.
- •The COMPOSITE2 (CID2) number of each machine.
- •A list of products for assignment to each machine.

The following workflow describes the steps for activating multiple licenses remotely:

1. Access the License [Management](https://www2.industrysoftware.automation.siemens.com/LicenseManagement/Application) web site:

https://www2.industrysoftware.automation.siemens.com/LicenseManagement/Application and log on using <sup>a</sup> WebKey.

- 2. Create the machine list.
- 3. Assign product licenses to each machine in the list.
- 4. After activating all the machines, generate and download your license file. A single **SELicense.lic** file is created which contains all the machines you activated.
- 5. Once you have <sup>a</sup> copy of the license file, save the file to <sup>a</sup> location either on the local system or on your network.

# <span id="page-24-0"></span>**Chapter 5: Configuring floating licenses**

Configuring floating licenses involves identifying <sup>a</sup> license server, installing and configuring Siemens PLM License Server, and installing Solid Edge on the client machines.

## **Identifying <sup>a</sup> license server**

The license server is the computer on your network on which the Siemens PLM License Server (SPLM) software will reside. The license server can be any computer on your network that meets the criteria defined in the guide, *Installing Siemens PLM License Server* (SPLM\_Licensing\_Install.pdf) accessible from the Solid Edge installation media.

The license server can also be <sup>a</sup> machine that runs Solid Edge. In this configuration, the operating system of the license server must be supported by Solid Edge. For <sup>a</sup> list of operating systems supported with Solid Edge, review the Solid Edge **readme.htm** file or the System [requirements](#page-6-0) chapter of this guide.

The Siemens PLM License Server and the client machines must be running the TCP/IP protocol and must be able to communicate with one another over the network.

## **Note**

The Siemens PLM License Server is <sup>a</sup> common license server that is shared by several Siemens PLM Software products. It is not backward compatible with license servers previously used by Siemens PLM Software products. However, both the old and new license server software can be installed on the same system.

## **Installing the Siemens PLM License Server software**

Once you have identified <sup>a</sup> computer that will serve your licenses, you must install Siemens PLM License Server (SPLM) on that computer. The SPLM License Server is available for installation from your Solid Edge installation media in the **\SptTools\SPLMLicenseServer** folder, or from the Siemens PLM Download Server, <https://download.industrysoftware.automation.siemens.com>.

Before starting the installation:

- • Ensure you have <sup>a</sup> license file. You will not be able to complete the installation without <sup>a</sup> license file.
- •Verify that the installation will be run from <sup>a</sup> user account that has administrative permissions.

To install the License Server on <sup>a</sup> Windows operating system, from the Solid Edge installation media, launch **SPLMLIcenseServer** [version] win setup.exe and follow the instructions. Refer to the *Installing Siemens PLM License Server* guide for advanced installation options such as running the installation without <sup>a</sup> graphical user interface.

### <span id="page-25-0"></span>**Note**

The SPLM Licensing installation is only required on the license server. It is not necessary to install the license server on clients unless the client is also a license server.

## **License borrowing**

License borrowing makes managing your floating licenses more versatile. You can check out <sup>a</sup> license from the server, disconnect from the network, and then run Solid Edge offline. This is helpful when working off-site.

## **Note**

The ability to borrow licenses requires an extra feature in your license file. Your Siemens PLM representative can provide information about purchasing the capability to borrow licenses.

Solid Edge uses the Siemens PLM Software Licensing Tool to manage borrowing and returning licenses. You can use the graphical user interface or the command line to interact with the tool.

#### **To borrow a license**

- 1. Choose **Start**→**Siemens Solid Edge 2020**→**License Borrow**.
- 2. Click **Borrow Settings**.
- 3. Click **Borrow**.
- 4. In the **Borrow Licenses** list, select the applications for which you want to borrow <sup>a</sup> license.
- 5. Set the date you expect to return the borrowed licenses.

#### **Note**

The duration of borrowed licenses is up to 120 days (2880 hours).

6. Click **OK**, and then click **Apply**.

The dialog box updates to display the licenses being borrowed with their return dates.

7. (Optional) To modify the return date, select the check box that corresponds to the license you want to change, click **Change**, and set the return date.

The license file has <sup>a</sup> Borrow=nnnn entry to indicate that your license file is compatible with license borrowing. The value nnnn is the maximum number of hours <sup>a</sup> license can be borrowed.

## **To return licenses**

You can return individual or all borrowed licenses, or you have the option to let the licenses expire. To return the licenses before the borrowing period ends:

- 1. Choose **Start**→**Siemens Solid Edge 2020**→**License Borrow**.
- 2. Click **Borrow Settings**.
- 3. Select the check box that corresponds to the license you want to return, and then click **Return**.

## **Tip**

To select all licenses in the list, click the check box at the top-left of the menu.

4. To complete the process, click **Apply**.

## **Using the command line interface**

The command line interface to the Siemens PLM Software Licensing Tool, **lictool.exe**, provides similar functions as the graphical user interface (GUI). The tool is delivered to the **\Siemens\Solid Edge 2020\Program** folder when you install Solid Edge. Use options in the following table to interact with **lictool** from <sup>a</sup> command prompt.

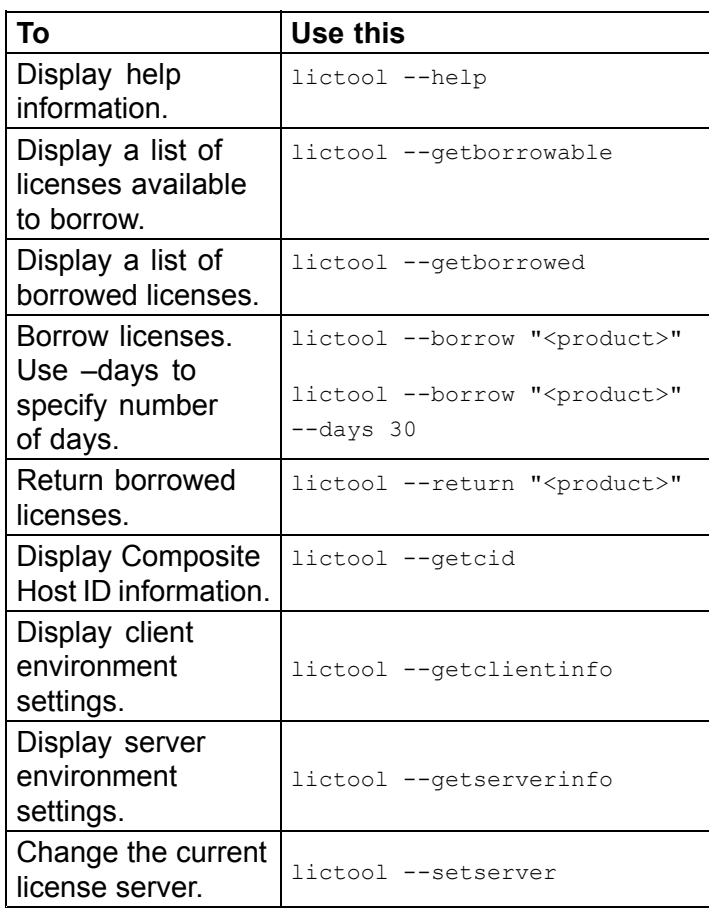

# <span id="page-28-0"></span>**Chapter 6: Academic licenses**

There are two types of Solid Edge Academic licenses:

- •Academic Student Edition (solidedgeacademic) — for student use.
- • Academic University Edition (solidedgeacademicu) — for university or classroom use. This license includes access to the Teamcenter Integration for Solid Edge (SEEC), and Standard Parts.

You do not need <sup>a</sup> license server to set up either license.

## **Solid Edge Academic Student Edition licenses**

After requesting Solid Edge, students receive an email that contains <sup>a</sup> link for downloading the product. When the .exe is run, Solid Edge is installed and <sup>a</sup> perpetual license for Solid Edge is put in place for you.

## **Solid Edge AcademicU licenses**

AcademicU licenses are not tied to <sup>a</sup> specific machine and can be shared with students.

You can download <sup>a</sup> license file from the License [Management](https://www.plm.automation.siemens.com/global/en/support/) web page using the Sold To number and WebKey login and password.

To configure your license, install Solid Edge and specify the location for your license file.

## **Working with Solid Edge using Academic or AcademicU licenses**

Academically licensed Solid Edge works identically to other versions of the product with the following exceptions:

- • When <sup>a</sup> drawing is printed from Solid Edge licensed with an Academic or AcademicU license, the output includes the watermark, **Solid Edge Academic Copy**.
- • Files saved in Solid Edge using either the Academic or AcademicU license can only be opened by Solid Edge using an Academic or AcademicU license. Academically licensed files will not open in other versions of Solid Edge.

# <span id="page-30-0"></span>**Chapter 7: WebKey and Solid Edge COMPOSITE2 Host ID number information**

## **Create <sup>a</sup> WebKey**

You need your Sold-To/Install number and WebKey Access Code to create <sup>a</sup> WebKey. These numbers are at the top of your temporary license file.

## **Note**

If you do not have this information, contact your Siemens Solutions Partner or the Global Customer Support & Success (GCS&S) team.

- 1. Open your web browser and go to <https://www2.industrysoftware.automation.siemens.com/webkey/>.
- 2. Click **Create Account**.
- 3. Click **Siemens PLM Standard WebKey Creation**.
- 4. Enter your Sold-To and WebKey access codes.
- 5. Complete the WebKey Account Request form and click **Submit** to generate your WebKey account.

The username you provide becomes your WebKey. Your WebKey password is generated and e-mailed to the address you provide.

- 6. Once you receive your WebKey and password in e-mail, change your WebKey account password.
	- □ Open your web browser and go to <https://www2.industrysoftware.automation.siemens.com/webkey/>.
	- □ Click **Change Password** and follow the instructions on the web page.

Be sure and set your password to something you will remember. Your password must be at least six characters and the use of special characters is limited to the exclamation point (!), period (.), minus (-), underscore ( $\lambda$ ), pipe (|), and ampersand ( $\omega$ ).

## **Obtain your Solid Edge COMPOSITE2 Host ID number**

When you activate Solid Edge licenses, you must provide the Solid Edge COMPOSITE2 Host ID number (CID2) of each machine. There are several ways of obtaining the CID2 number:

- •Read the number from installed seats.
- •Obtain the number from the Product Activation web page.

•Run the getcid utility.

The **getcid.exe** is delivered with Solid Edge in the \Siemens\Solid Edge 2020\Program folder.

## **Note**

If you will be activating multiple systems, you should maintain <sup>a</sup> record of the CID2 numbers and their respective systems.

#### **Reading the CID2 number from installed seats**

•Click **Start**→**Siemens Solid Edge 2020**→**License Utility**.

Your COMPOSITE2 (CID2) number is displayed in the dialog box.

#### **Obtaining the CID2 number from the Product Activation web page**

1. From <sup>a</sup> system that already has Solid Edge installed, open <sup>a</sup> web browser and access the License [Management](https://www2.industrysoftware.automation.siemens.com/LicenseManagement/Application) website:

https://www2.industrysoftware.automation.siemens.com/LicenseManagement/Application

2. Click **Get Number**.

A utility is run to determine the CID2 number and the number is displayed on the web page.

#### **Obtain the COMPOSITE2 from the getcid utility**

- 1. Access the \Siemens\Solid Edge 2020\Program folder.
- 2. Run **getcid.exe**.

## **Tip**

You can use the command line option getcid -composite2 to show the COMPOSITE2 value.

#### **Siemens Industry Software**

#### **Headquarters**

Granite Park One 5800 Granite Parkway Suite 600 Plano, TX 75024 USA +1 972 987 3000

#### **Americas**

Granite Park One 5800 Granite Parkway Suite 600 Plano, TX 75024 USA +1 314 264 8499

#### **Europe**

Stephenson House Sir William Siemens Square Frimley, Camberley Surrey, GU16 8QD +44 (0) 1276 413200

#### **Asia-Pacific**

Suites 4301-4302, 43/F AIA Kowloon Tower, Landmark East 100 How Ming Street Kwun Tong, Kowloon Hong Kong +852 2230 3308

#### **About Siemens PLM Software**

Siemens PLM Software, <sup>a</sup> business unit of the Siemens Industry Automation Division, is <sup>a</sup> leading global provider of product lifecycle management (PLM) software and services with 7 million licensed seats and 71,000 customers worldwide. Headquartered in Plano, Texas, Siemens PLM Software works collaboratively with companies to deliver open solutions that help them turn more ideas into successful products. For more information on Siemens PLM Software products and services, visit www.siemens.com/plm.

© 2019 Siemens Product Lifecycle Management Software Inc. Siemens and the Siemens logo are registered trademarks of Siemens AG. D-Cubed, Femap, Geolus, GO PLM, I-deas, Insight, JT, NX, Parasolid, Solid Edge, Teamcenter, Tecnomatix and Velocity Series are trademarks or registered trademarks of Siemens Product Lifecycle Management Software Inc. or its subsidiaries in the United States and in other countries. All other trademarks, registered trademarks or service marks belong to their respective holders.